# **Working with Security Structure diagram**

**On this page**

- [Creating a diagram](#page-0-0)
- [Creating an element](#page-0-1)
- [Connecting the Resource Mitigation](#page-2-0)
- [Changing the role name and specifying multiplicity](#page-3-0)
- [Displaying created structure](#page-4-0)

### <span id="page-0-0"></span>**Creating a diagram**

To create an Security Structure diagram

- 1. In the Containment Tree, select the Security Structure and do one of the following:
	- From the selected package's shortcut menu, select **Create Diagram** > **Security Structure**.

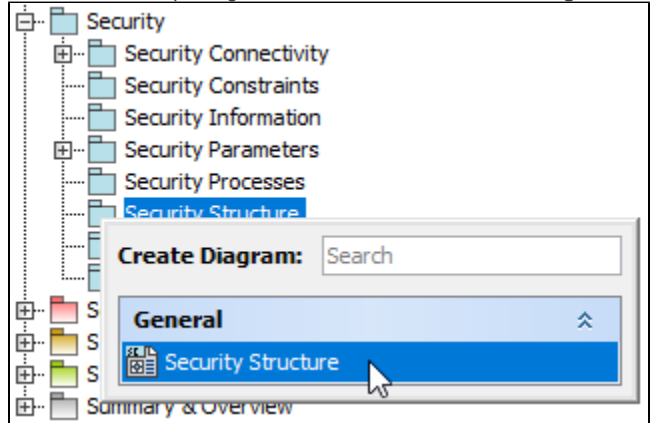

- In the modeling tool's main menu, click **Create Diagram**, search for **Security Structure** and select it.
- 2. Name a diagram or leave it with the default name.

### <span id="page-0-1"></span>**Creating an element**

When the diagram is created, you can start creating the appropriate elements. An example is described using Resource Mitigation element, but the same is valid for other structural elements.

To create an Resource Mitigation in a diagram

1. In the diagram palette, click the Resource Mitigation and then click the appropriate place on the diagram pane.

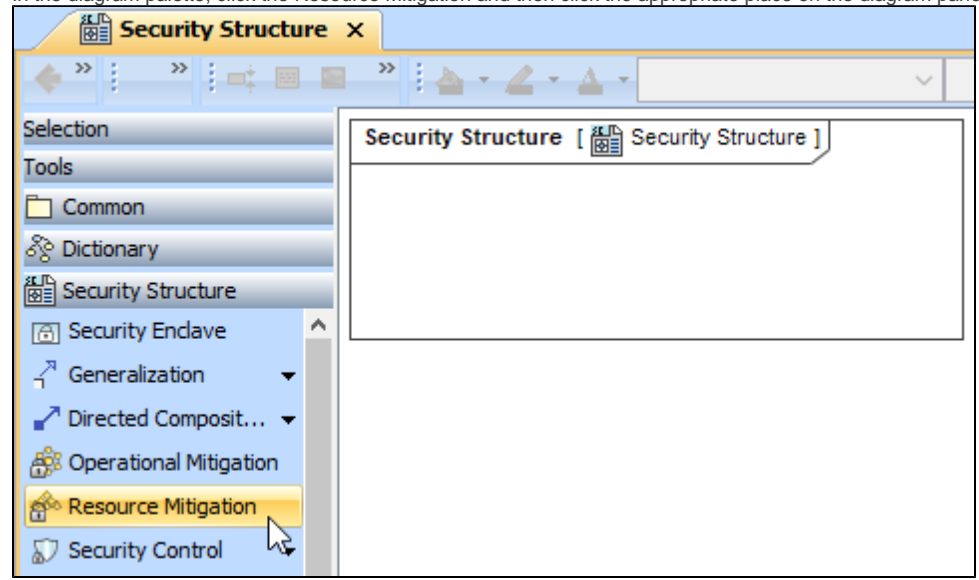

2. Name the element.

To create an Resource Mitigation in a Containment tree

1. In the Containment tree, right click the Security Structure package and from the shortcut menu, select **Create Element**. Search for the Resource Mitigation and select it.

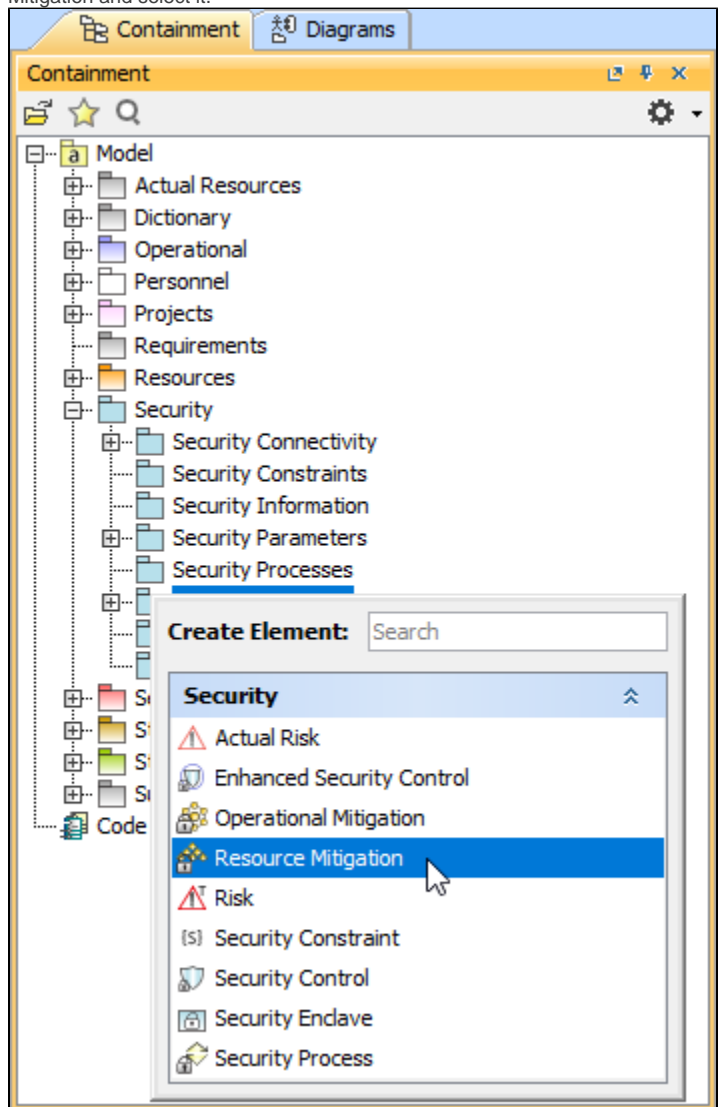

- 2. Name the element.
- 3. Dragg the created element from the Containment tree to the diagram pane.

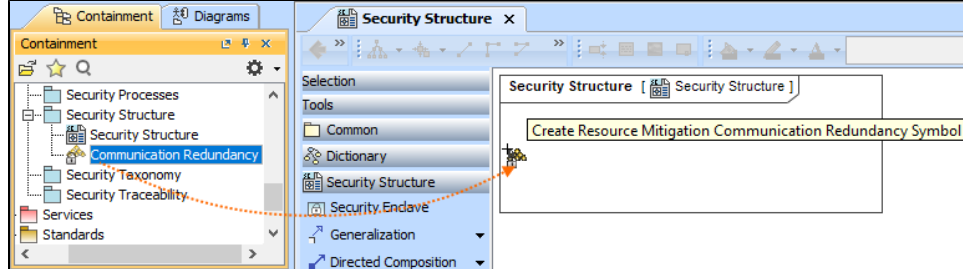

The structure of each Resource Mitigation can be modeled using the [Security Internal Connectivity \(Resources\) diagram](https://docs.nomagic.com/display/UAFP190SP2/Working+with+Security+Internal+Connectivity+%28Resource%29+diagram) or Security Internal

[Connectivity \(Operational\) diagram](https://docs.nomagic.com/display/UAFP190SP2/Working+with+Security+Internal+Connectivity+%28Operational%29+diagram).

1. Copy a list in your resource.

<u>. . .</u>

- 2. In a diagram, press Ctrl+V and from the **Paste Special** dialog, choose **Element**.
- 3. From the **Select Type** dialog, choose Resource Mitigation (or other appropriate element).

For more information about creating the elements from other resources, see [Creating elements from other resources](https://docs.nomagic.com/display/MD190SP2/Creating+elements+from+other+resources).

## <span id="page-2-0"></span>**Connecting the Resource Mitigation**

When you have Resource Mitigation created, you can start connecting them using the Composition and Aggregation relationships.

[Back to top](#page-0-0)

To connect the elements with the Composition relationship

- 1. Select an element, which will be the Composition End.
- 2. From the Smart Manipulator, which appears after you select the element, choose Directed Composition.

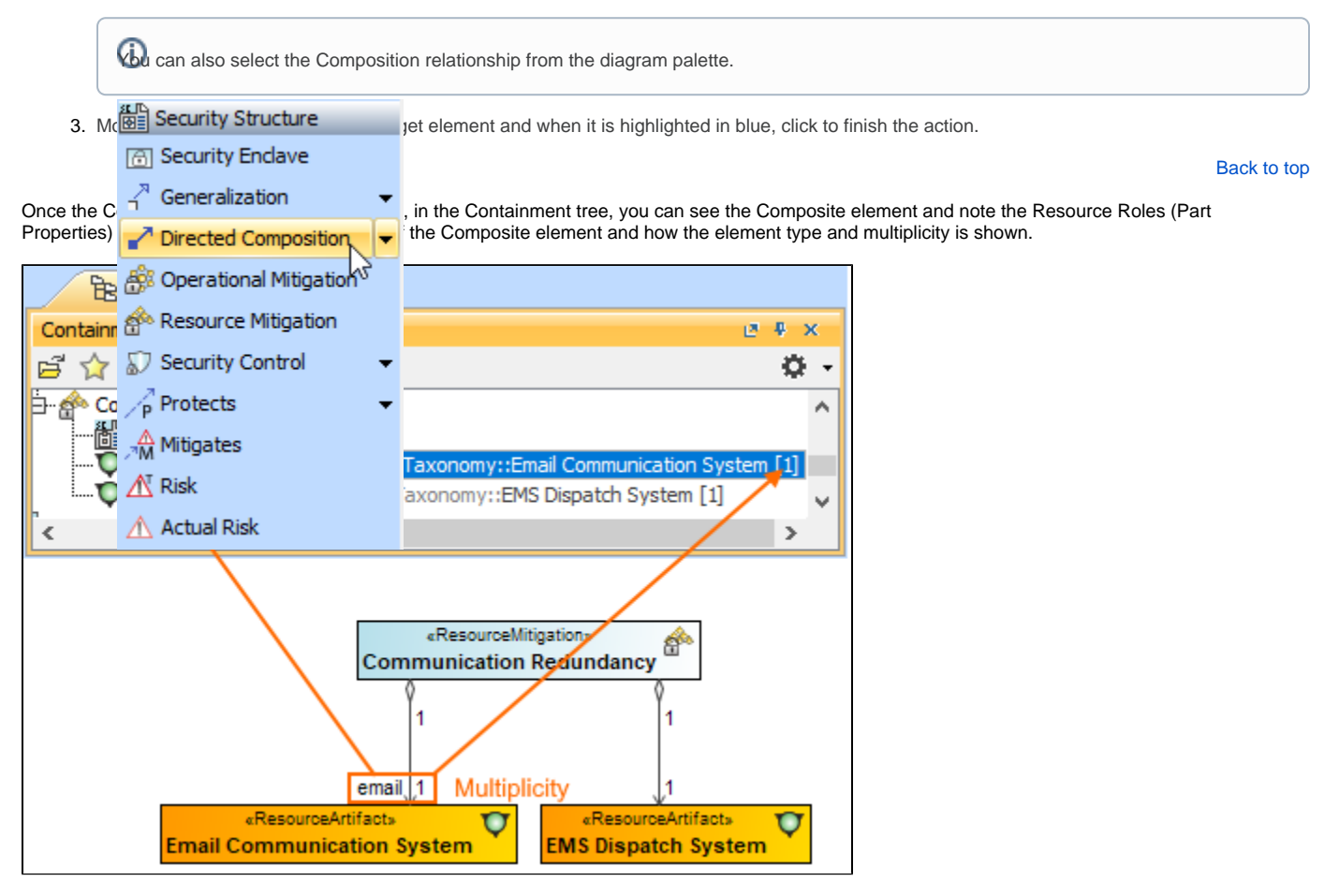

To connect the elements with the Aggregation relationship

1. Select an element, which will be the Composition End.

2. In the diagram palette, click the black arrow near the **Directed Composition** and choose **Directed Aggregation**.

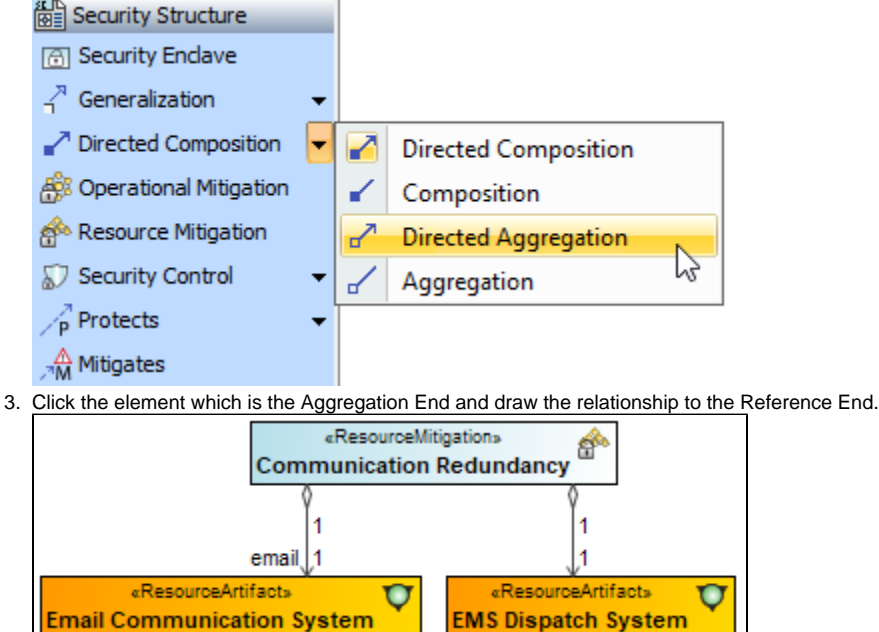

#### <span id="page-3-0"></span>**Changing the role name and specifying multiplicity**

To change the role name

- 1. Right-click the selected Role end of the relationship.
- 2. From the shortcut menu, select **Edit Name**. The default name will be displayed.

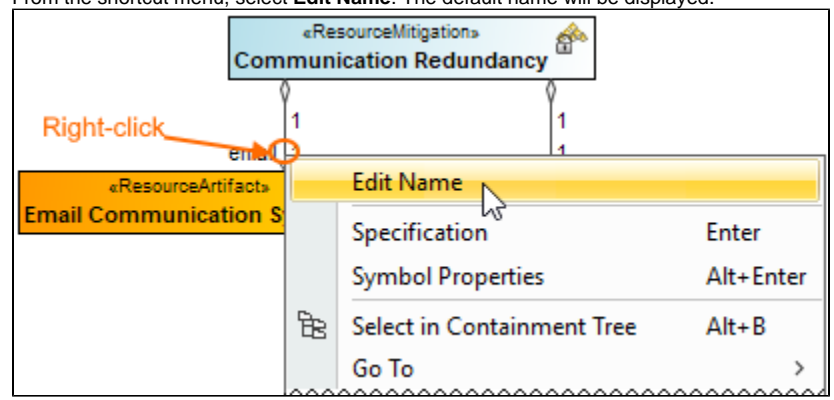

You can edit the default name on the diagram, in the Containment tree, or in the role's [Specification window.](https://docs.nomagic.com/display/MD190SP2/Specification+window)

To specify multiplicity

[Back to top](#page-0-0)

1. Right-click the selected Role end of the Composite relationship.

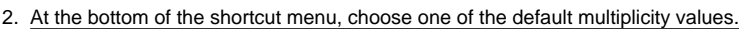

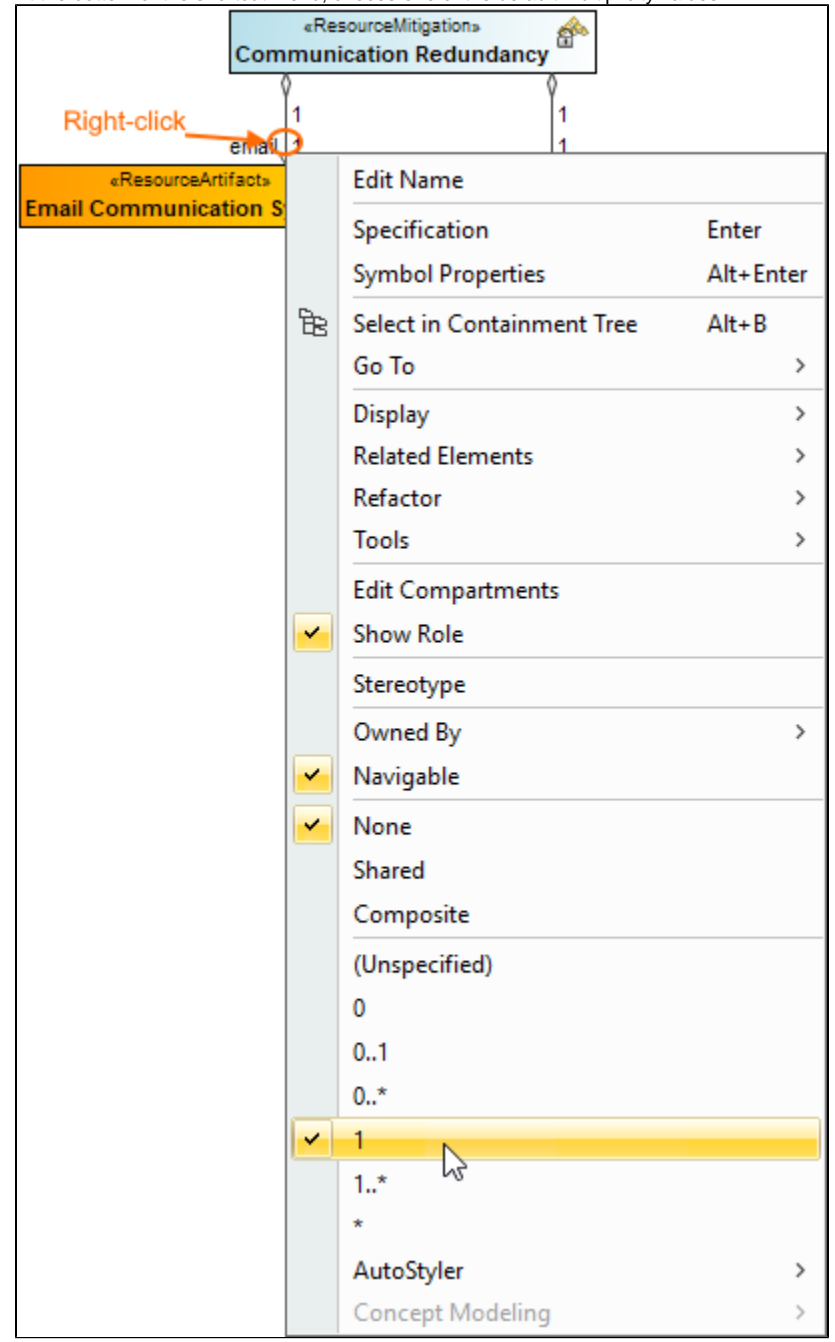

You can always change the multiplicity value on the diagram or in the specification window of the role element.

[Back to top](#page-0-0)

### <span id="page-4-0"></span>**Displaying created structure**

If you already have created a structure in the Containment tree, you can display it on the diagram. There are three ways to display the structure:

- Relationship (direct) Notation. If you choose using this notation, the structure will be displayed on a diagram pane with the elements connected with relationships.
- Attribute Compartment Notation. If you choose using this notations, the structure will be displayed as the attributes in the Attributes compartment.
- Structure (Nested elements) Notation. If you choose using this notations, the structure will be displayed in the Structure compartment.

To display a created structure on a diagram (Direct Notation)

Λ

<sup>1.</sup>  Drag the selected element with the part properties on to the diagram.

- 2. Right-click that element, and from its shortcut menu, select **Display** > **[Display Related Elements](https://docs.nomagic.com/display/MD190SP2/Displaying+related+elements)**.
- 3. In the **[Display Related Elements](https://docs.nomagic.com/display/MD190SP2/Displaying+related+elements)** dialog, select **Association.**

If Resource Artifacts (or other structural elements) were related using the Resource Association relationship, select the **Resource Association** also.4. Click **OK**. «ResourceMitigation» \*|⊥, Þ â **Communication Redundancy** Specification Enter **Symbol Properties** Alt+Enter Create Diagram Select in Containment Tree  $Alt + B$ Go To  $\,$ **Display** ÿ, Display Parts/Ports... **Related Elements**  $\overline{ }$ Display Internal Structure  $\rightarrow$ Refactor  $\overline{ }$ **Display All Paths** Tools  $\overline{ }$ **Display Related Elements Edit Compartments** Stereotype Display Related Elements  $\times$ AutoStyler Concept Mode **Display related elements** Show symbols on the diagram representing elements which are related to the selected model element. Specify the relationship types to be used when searching for the related elements and choose where to search for related elements (scope). Element: Resource Mitigation Communication Redundancy **Expand Relations** Relations  $\neg$  / Association  $\bigcirc$  Incoming  $\prod \stackrel{\oplus}{\scriptstyle \to}$  Containment ◯ Outgoing ◉ Both Scope ◉ Whole Project ◯ Package ○ Always create new symbols ○ Layout related elements Cancel Help OK «ResourceMitigation» é **Communication Redundancy** 1 «ResourceArtifact» «ResourceArtifact»  $\overline{\mathbf{C}}$ Q **Email Communication System EMS Dispatch System** 

[Back to top](#page-0-0)

To display a created structure on a diagram (Attribute Compartment Notation)

1. Drag the selected element with the part properties on to the diagram.

2. Select the element ant click the Compartments [smart manipulator](https://docs.nomagic.com/display/MD190SP2/Smart+manipulators).

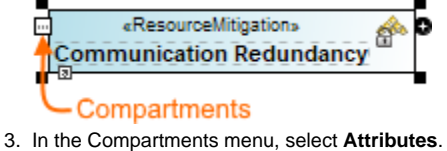

When connecting the elements with Composition/Aggregation relationships, the roles are Association Ends. In such case, the roles will not be displayed in the Attributes compartment, only in the Structure compartment.

[Back to top](#page-0-0)

- To display a created structure on a diagram (Structure (Nested elements) Notation)
	- a. Drag the selected element with the part properties on to the diagram.
	- b. Do one of the following:
		- Select the element, click the Compartments [smart manipulator,](https://docs.nomagic.com/display/MD190SP2/Smart+manipulators) and choose **Structure**.
			- Right-click that element, and from its shortcut menu, select **Display** > **[Display Parts/Ports](https://docs.nomagic.com/display/MD190SP2/Displaying+parts+and+ports)**.
	- c. In the **[Display Parts/Ports](https://docs.nomagic.com/display/MD190SP2/Displaying+parts+and+ports)** dialog, select the parts you want to be displayed.
	- d. Click **OK**.  $\bullet$ «ResourceMitigation» ₽ **Communication Redundancy** Specification Enter **Symbol Properties** Alt+Enter Create Diagram Select in Containment Tree  $Alt + B$ Go To  $\rightarrow$ Display Parts/Ports... **Display**  $\rightarrow$ **Related Elements**  $\,$ Display Internal Structure  $\,$ Refactor  $\overline{ }$ Display All Paths Tools  $\rightarrow$ **Display Related Elements Edit Compartments** Display Parts/Ports **Displaying parts and ports**  $a:A$ Select properties and ports you want to display in the diagram. Do this manually using the left side of the dialog, or use the panel on the right side of the dialog to select all  $b : A$ or particular types of properties or ports. To select nested elements, hold down Shift<br>and select the corresponding check box for the element. Click OK when you are done.  $c:A$ E R of ef **E** Communication Redundancy  $\hat{z}$   $\hat{z}$ **Select Properties**  $\Box$   $\bigcirc$  email : Email Communication System [1] Select All  $\mathbb{H}\cdot \Box$   $\bigtriangledown$  ems : EMS Dispatch System [1] Options □ Layout Parts Use Layout Template «ResourceMitigation Ê **Communication Redundancy** «ResourceRole»  $\overline{\mathbf{v}}$ email : Email Communication System [1] «ResourceRole»  $\overline{\mathbf{Q}}$ ems: EMS Dispatch System [1]

#### **Related pages**

- [Displaying related elements](https://docs.nomagic.com/display/MD190SP2/Displaying+related+elements)
- [Displaying parts and ports](https://docs.nomagic.com/display/MD190SP2/Displaying+parts+and+ports)
- $\bullet$ **[Compartments](https://docs.nomagic.com/display/MD190SP2/Compartments)**
- **[Smart manipulation](https://docs.nomagic.com/display/MD190SP2/Smart+manipulation)**

[Back to top](#page-0-0)